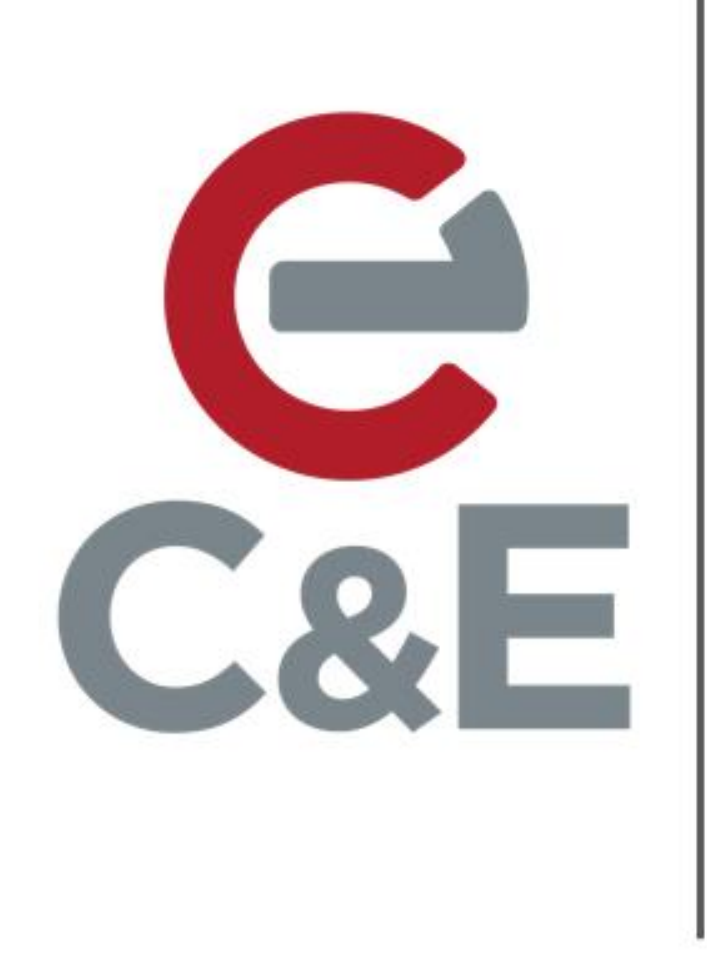

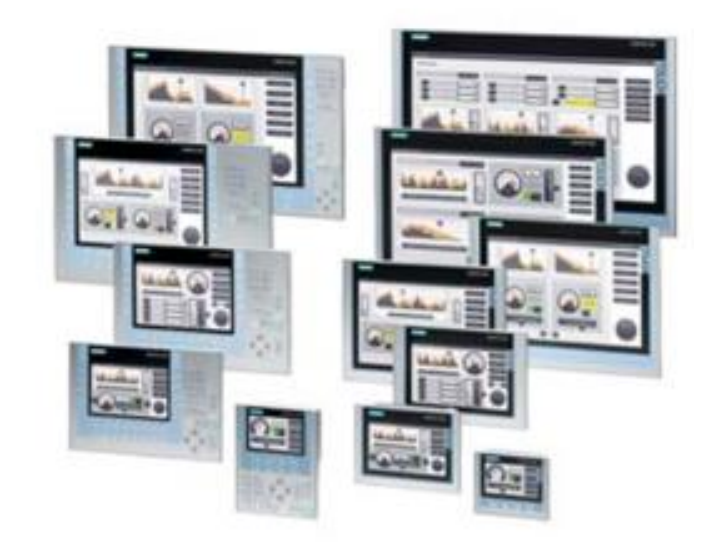

# **Siemens Comfort Panel** Pop-Up Windows

Scott Henry - Automation Specialist

Rev. 1; April 24, 2020

## Creating a Pop-Up screen

Under the HMI project, expand 'Screen Management' and then expand 'Pop-Up Screens'. Double click on 'Add New Pop-Up Screen' to add a new pop-up.

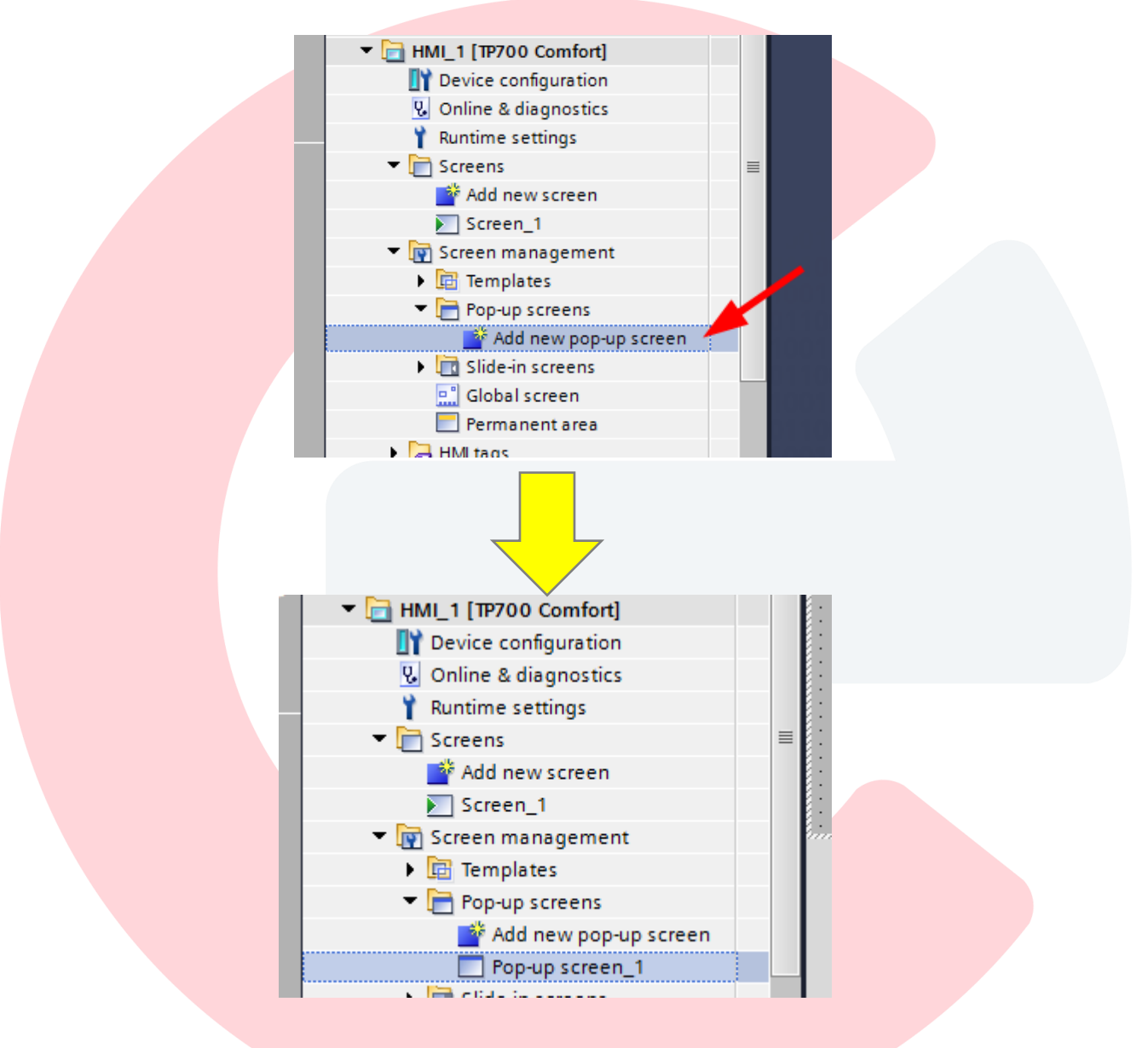

#### Rename the pop-up

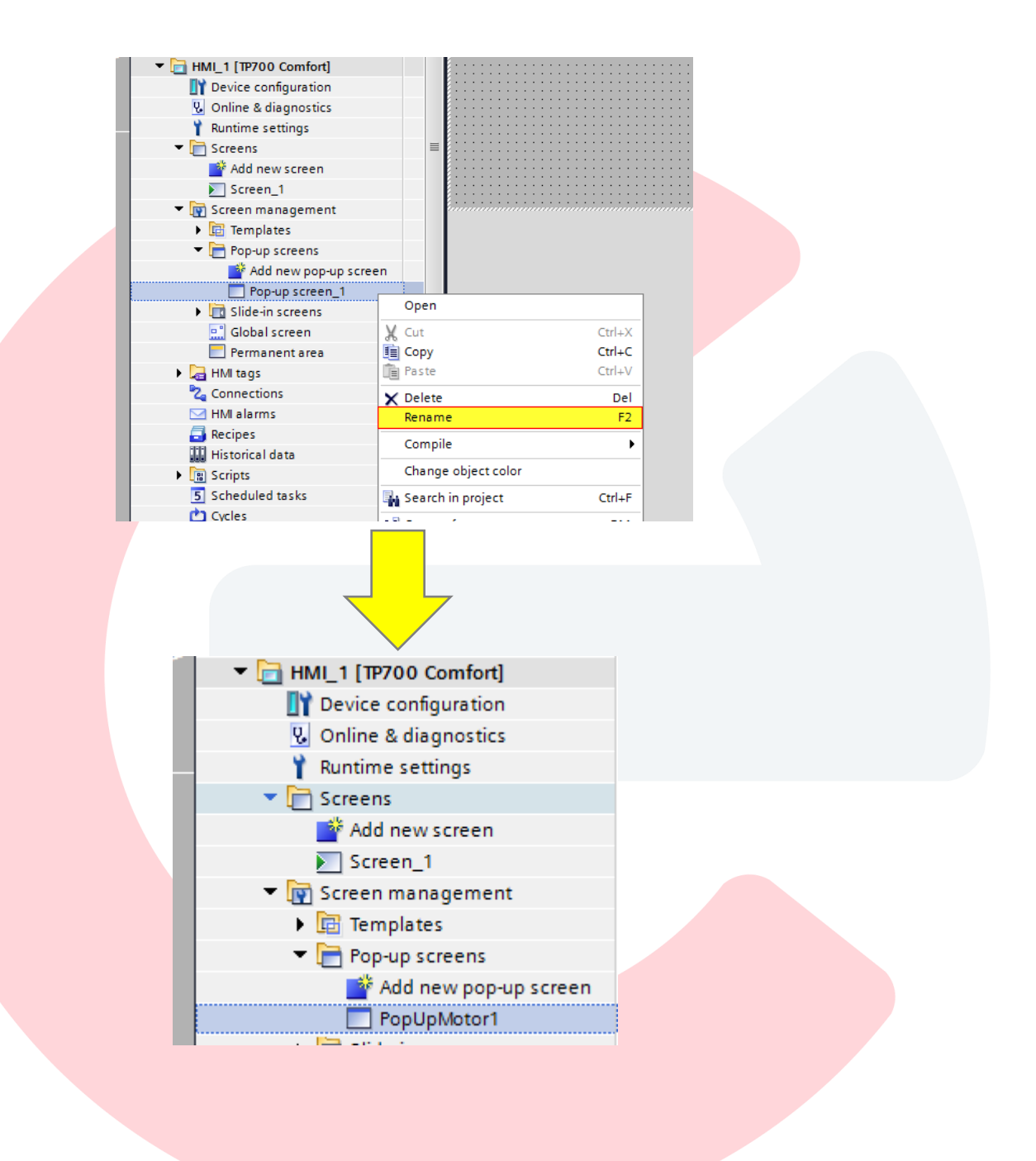

Adjust the size of the pop-up by selecting the Properties tabs of the pop-up and then selecting Layout. The size of the pop-up cannot exceed the size of the panel.

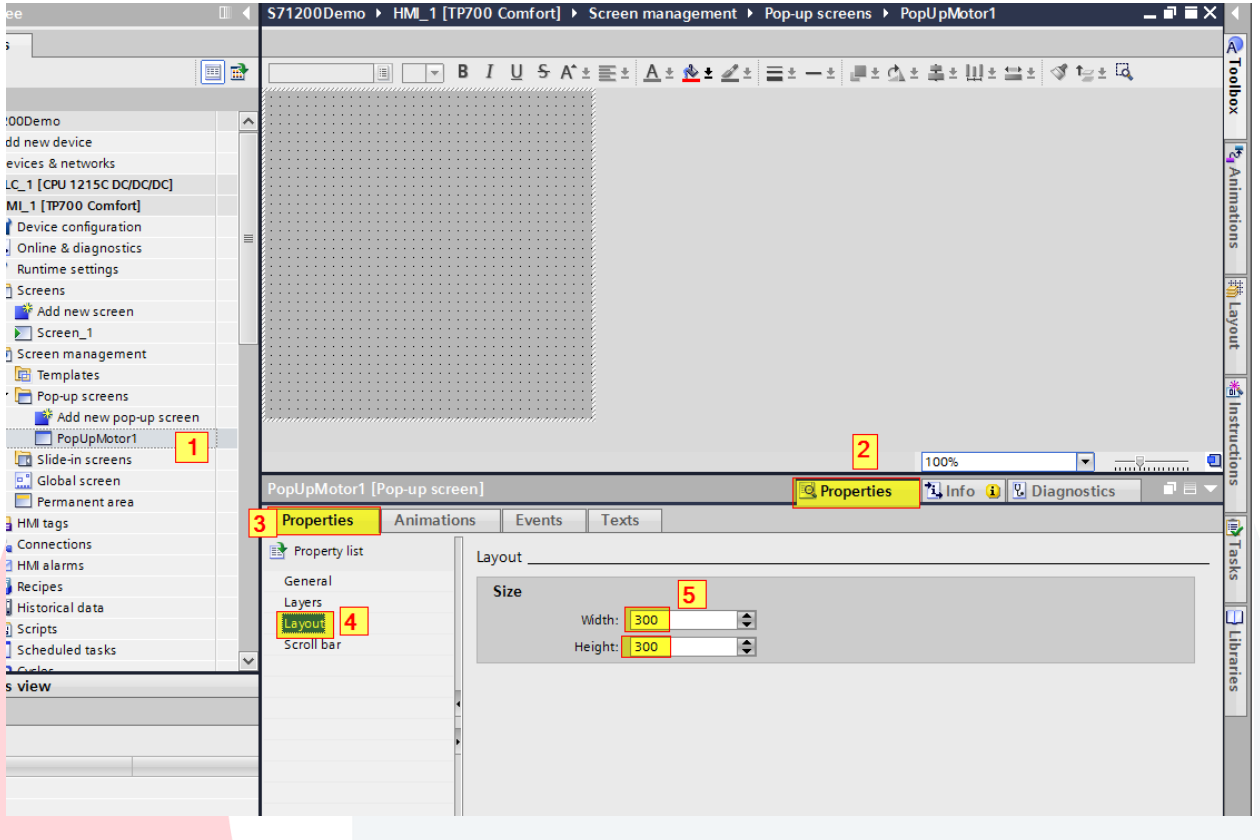

Add objects (buttons, data input/output fields, etc.) to the pop-up and parameterize. Faceplates can also be placed on a pop-up screen.

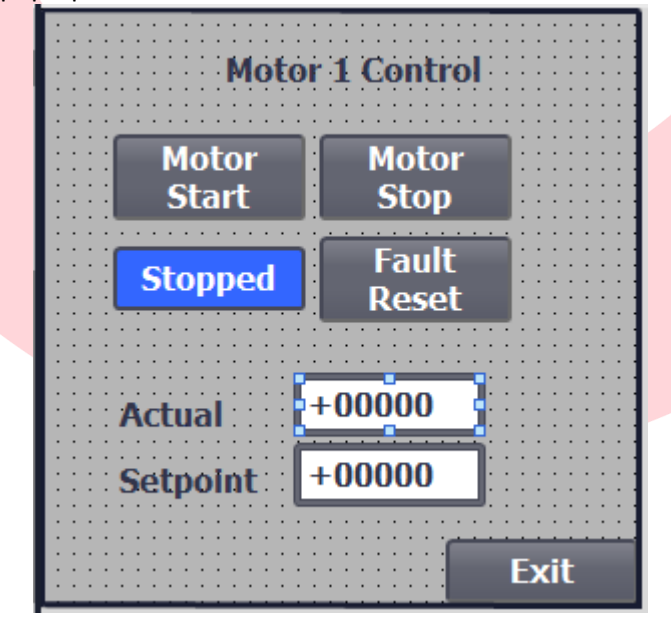

Add an exit/close button to close the pop-up. Assign the 'ShowPopupFunction' to the 'Press' event. Set the 'Name of the Screen' to the name given to the pop-up screen. Set the 'Display Mode' to Off. With these settings, the pop-up window will close when the Exit button is pressed.

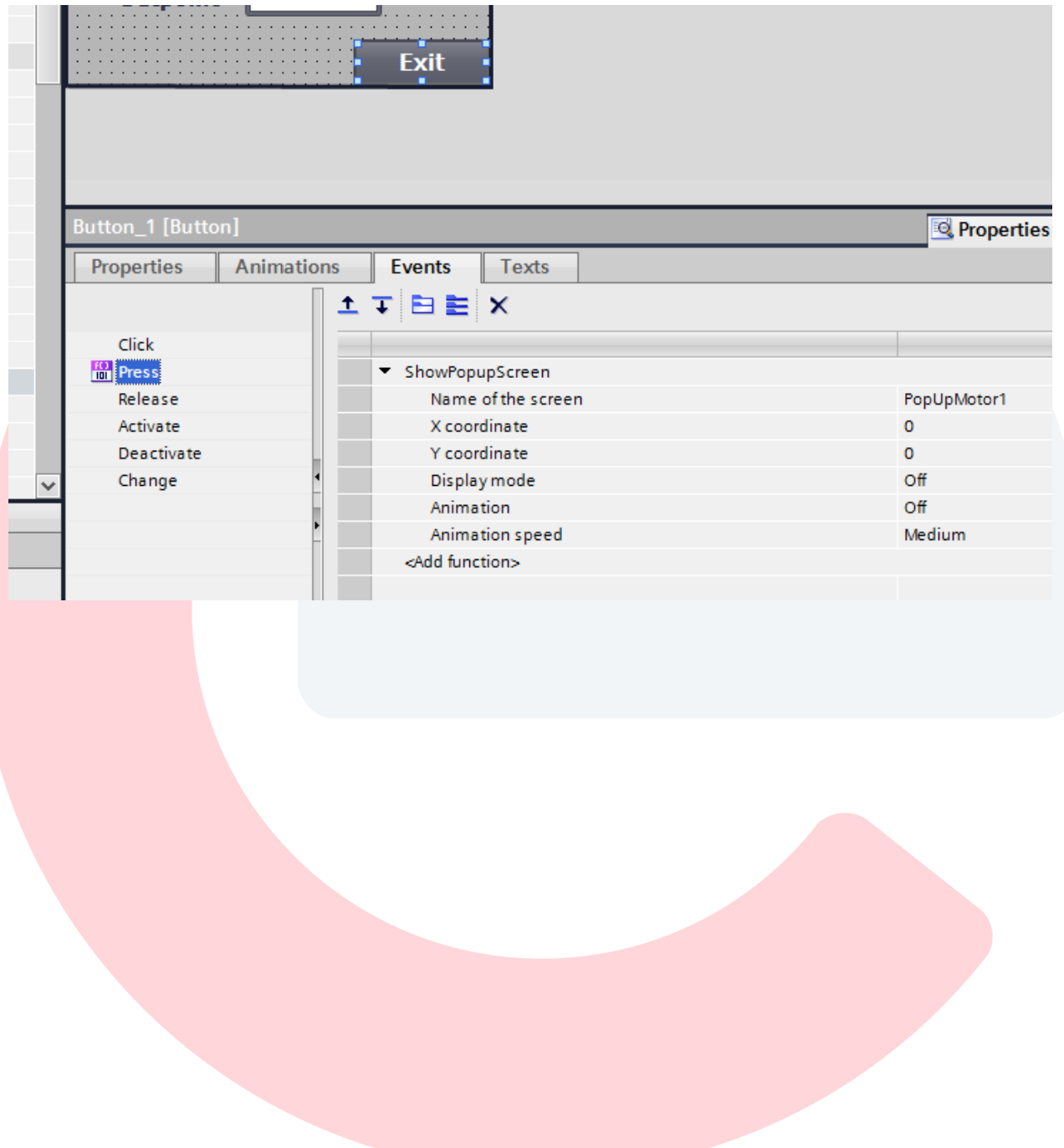

## Triggering a Pop-Up screen with a button

One way of triggering the pop-up is with a button. Add a button on a screen to open the pop-up. Assign the 'ShowPopupFunction' to the 'Press' event. Set the 'Name of the Screen' to the name given to the pop-up screen. Set the 'Display Mode' to On. With these settings, the pop-up window will open when the button is pressed.

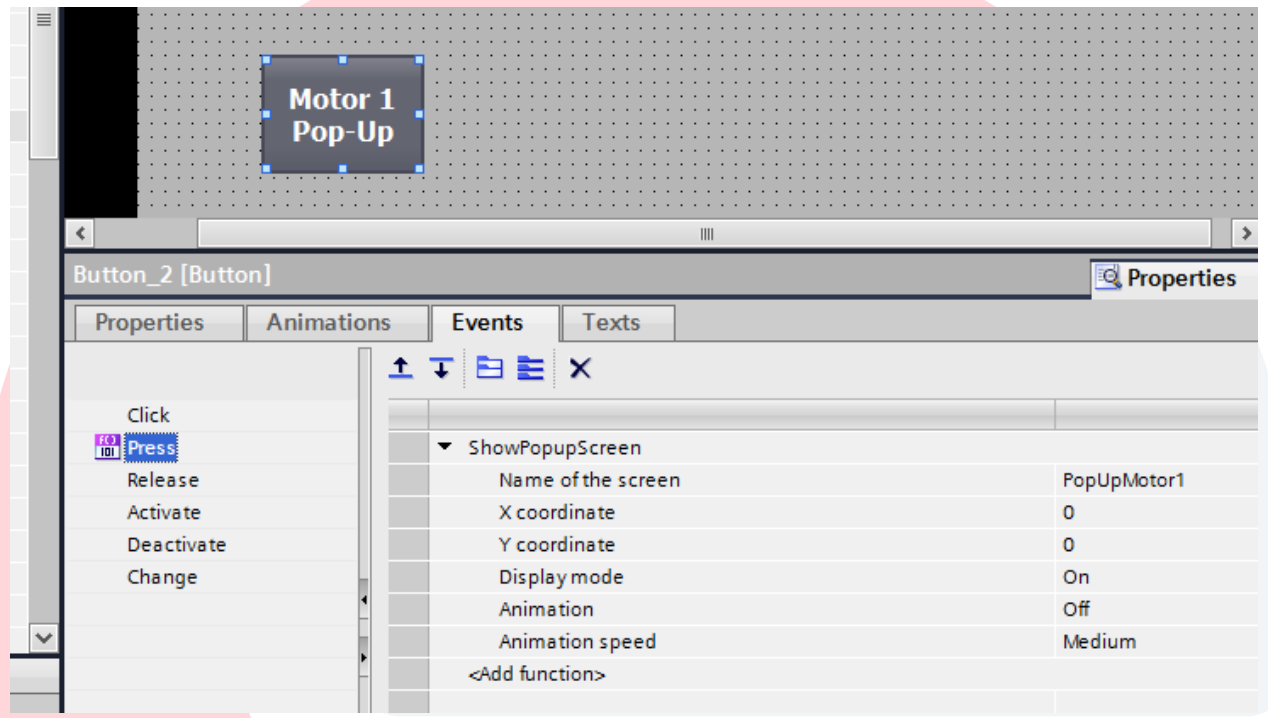

## Triggering a Pop-Up Screen with a PLC tag

Another way of triggering the pop-up is via a tag from the PLC. First, create a tag in the PLC. In the case below, a boolen tag called 'TriggerPopUpMotor1' was created in a Data Block (DB) called 'dbHMI'.

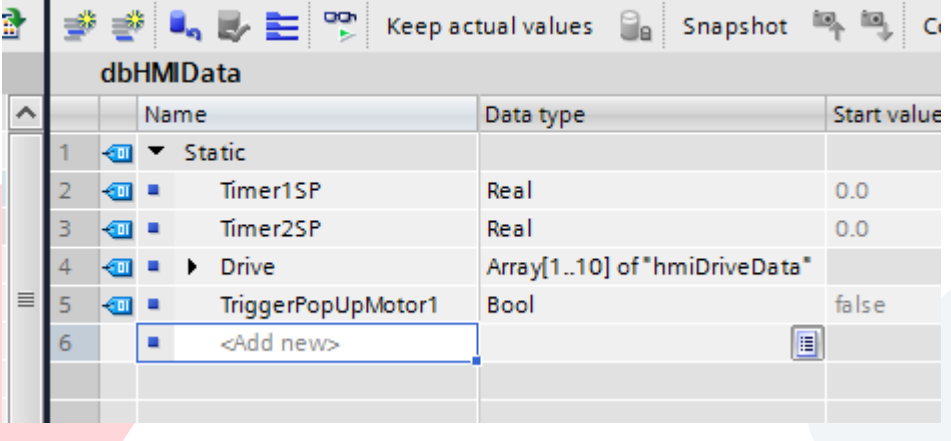

Create a tag in the HMI tags referencing the tag created in the PLC.

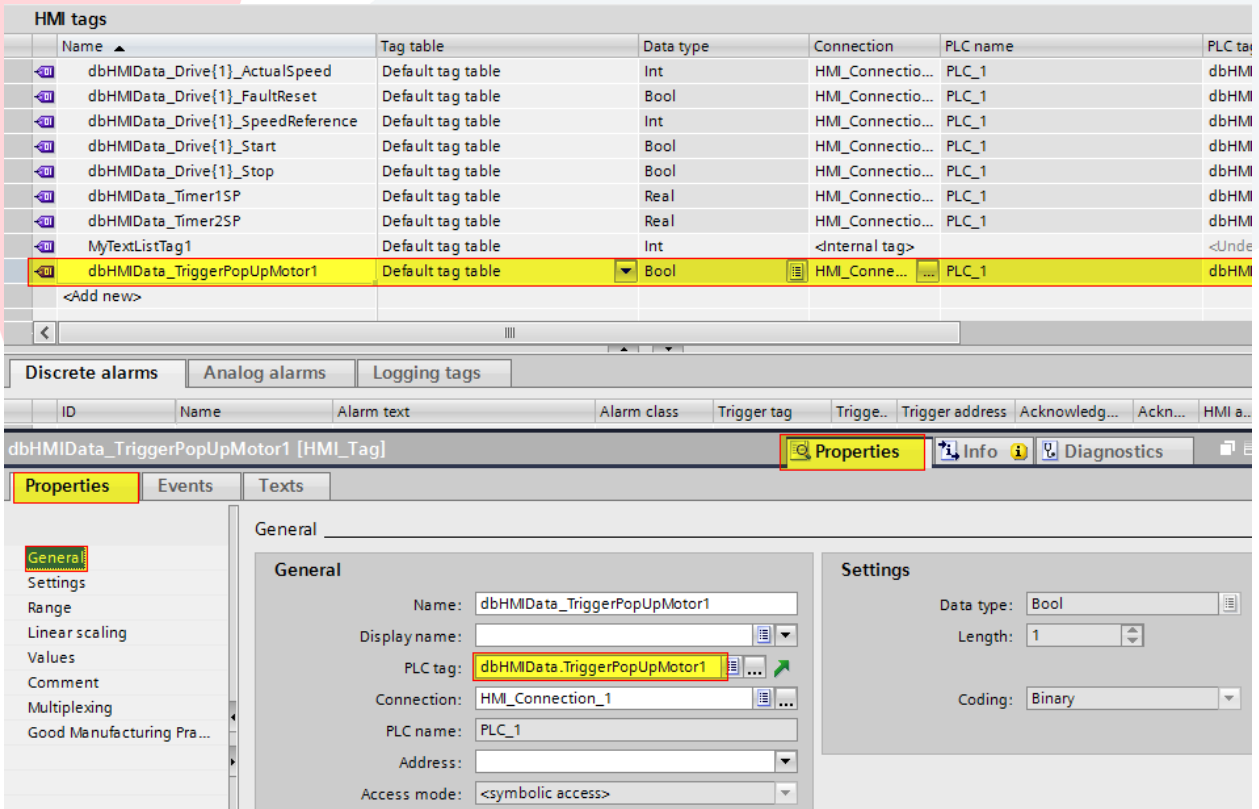

In the Properties / Settings of the HMI Tag, set the 'Acquisition Mode' to 'Cyclic Continuous'.

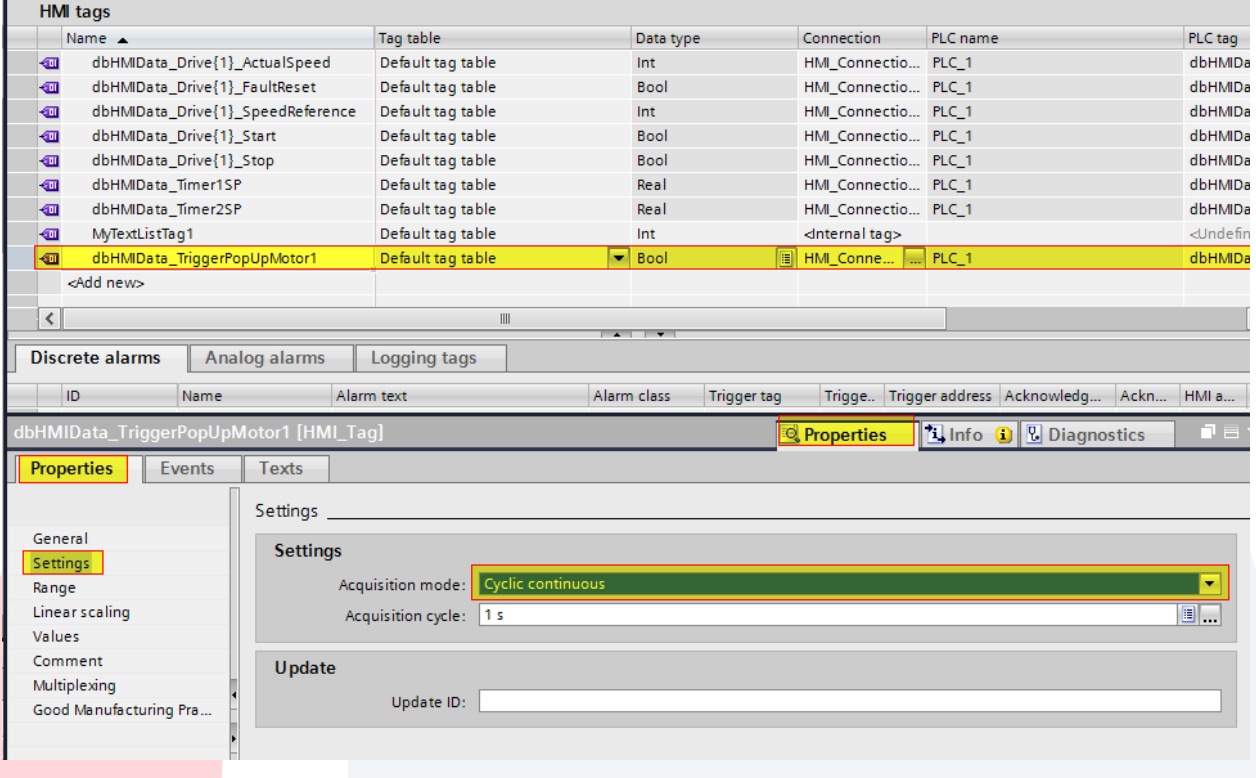

In the Properties/Events area of the tag, assign the 'ShowPopupScreen' function to the 'Value Change' event. Set the 'Name of the Screen' to the name given to the pop-up screen. Set the 'Display Mode' to 'On'. Add another function called 'ResetBit' to reset the tag (in this case the same tag dbHMIData.TriggerPopUpMotor1). When the HMI sees a rising edge on the tag, it will open the pop-up and then reset the tag. The user must program an 'exit' button (as described above) to close the popup.

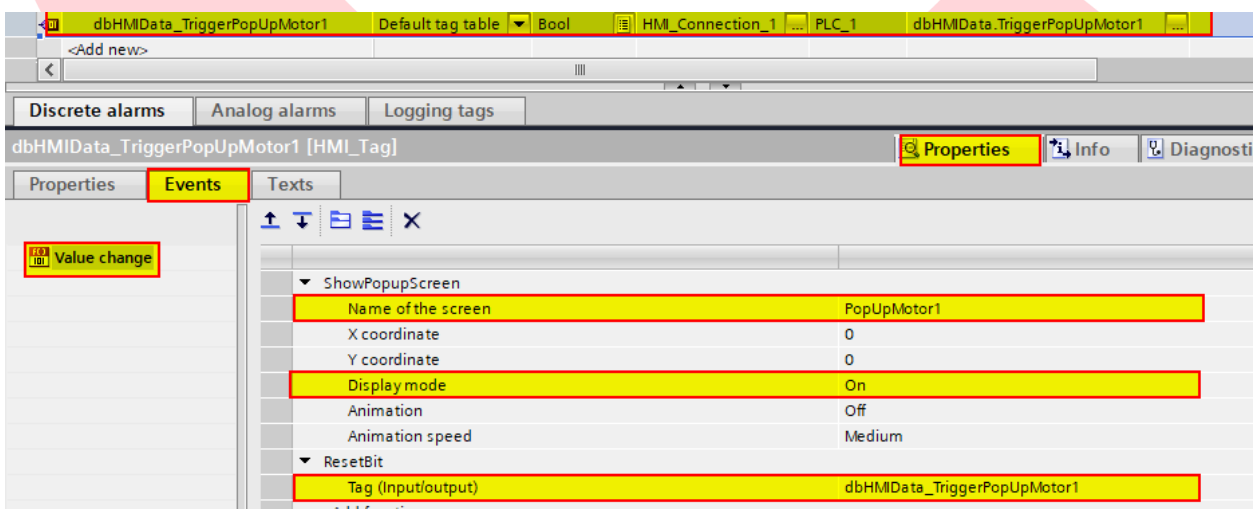